# **SUNGROW**

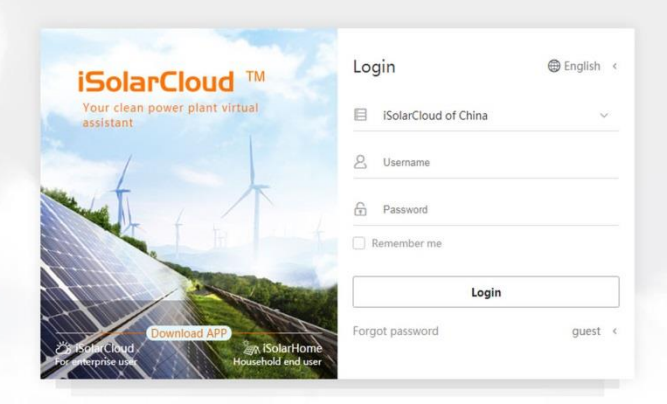

Copyright @Sungrow 2019 All Rights Reserved. User manual | Term of service | Privacy policy

iSolarCloud Remote Monitoring and O&M Platform Energy Management User Manual

iSolarCloud (EM)-V144-UEN-Ver12-201904

# **Contents**

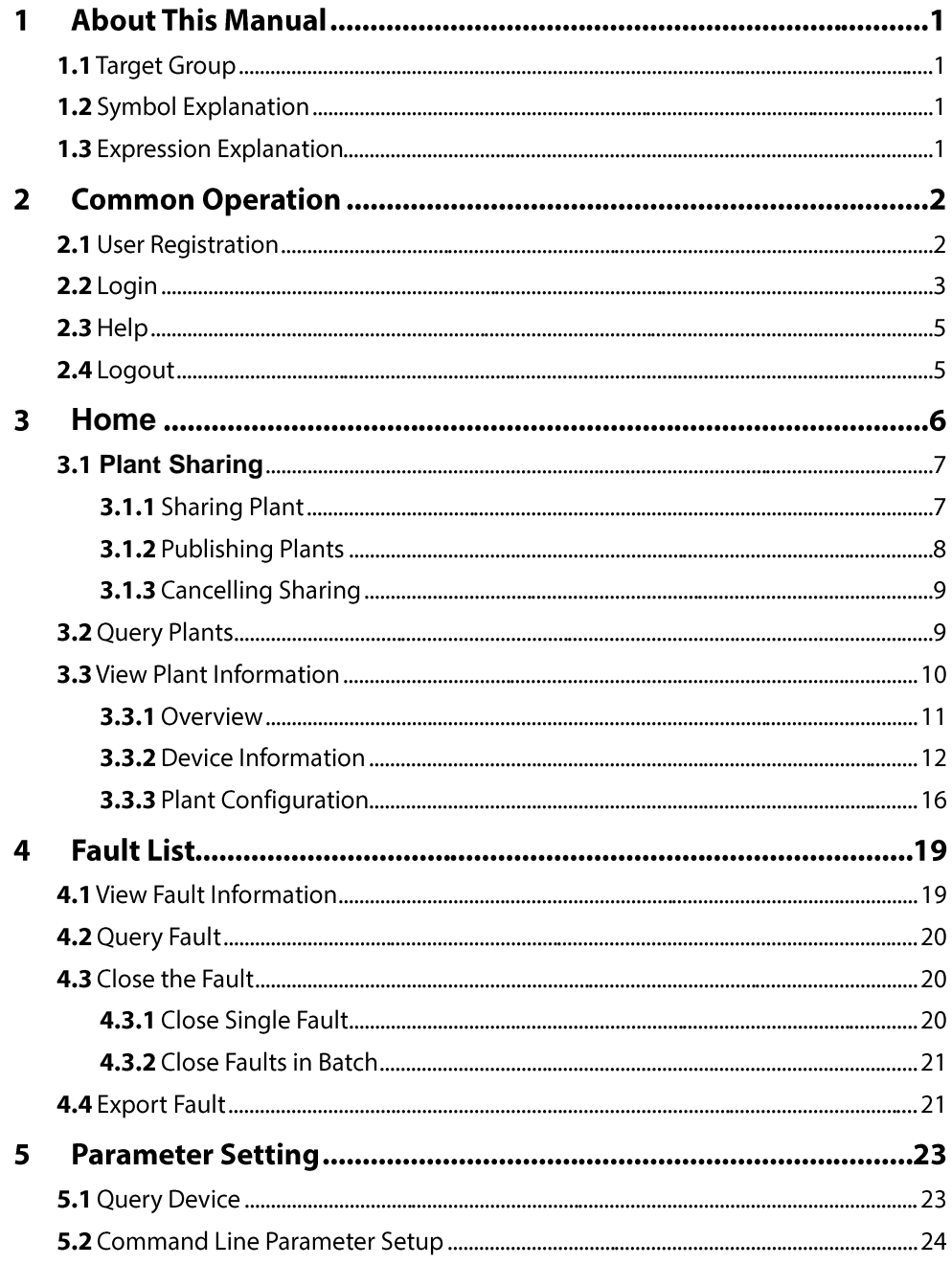

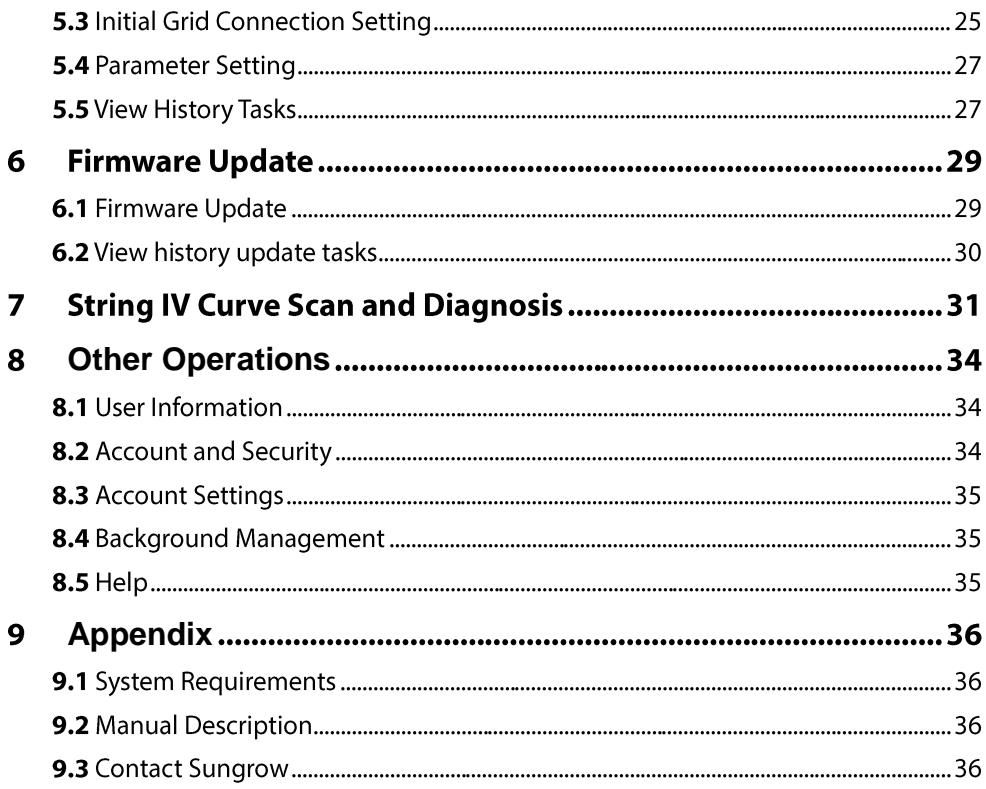

### **About This Manual**  $\mathbf{1}$

# 1.1 Target Group

This manual is intended for dealers, installers, and end users of residential PV plant, energy storage system, and commercial PV plant.

# 1.2 Symbol Explanation

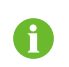

"NOTE" indicates additional information, emphasized contents, or tips helping you solve problems or save time.

# 1.3 Expression Explanation

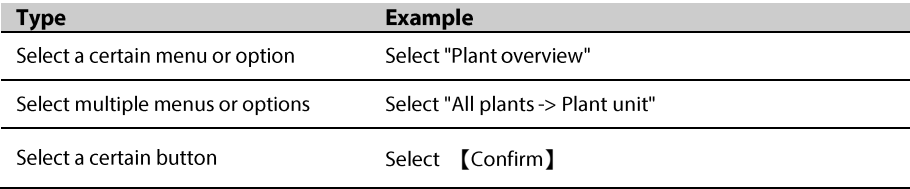

# 2 Common Operation

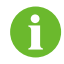

Images in this document are for reference only, and the actual interfaces may differ.

# 2.1 User Registration

Register to get an account and a password.

The users are divided into end user and installer/retailer.

The end user can view plant information, create plants, set parameters, share plants, etc.

The installer/retailer can help the owner create plants, manage installed/maintained plants, and manage users and organizations.

Step1 Click "Register" to enter the registration interface.

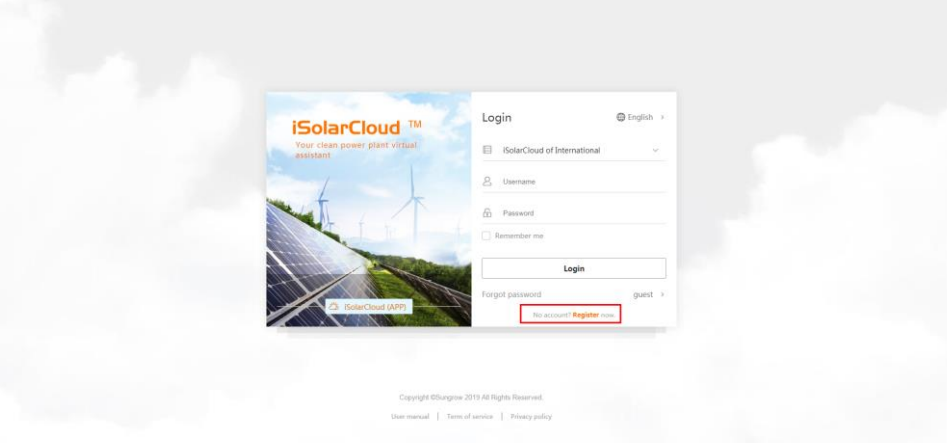

Step2 Select the corresponding user role (end user or installer/retailer).

#### 2 Common Operation

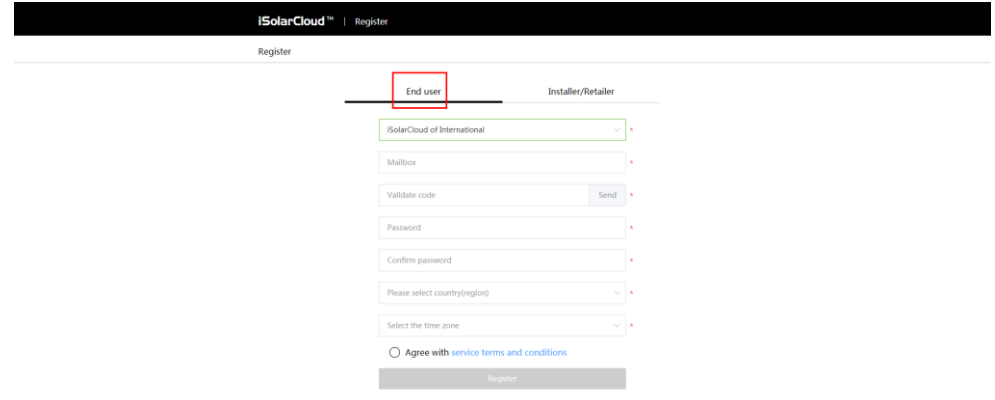

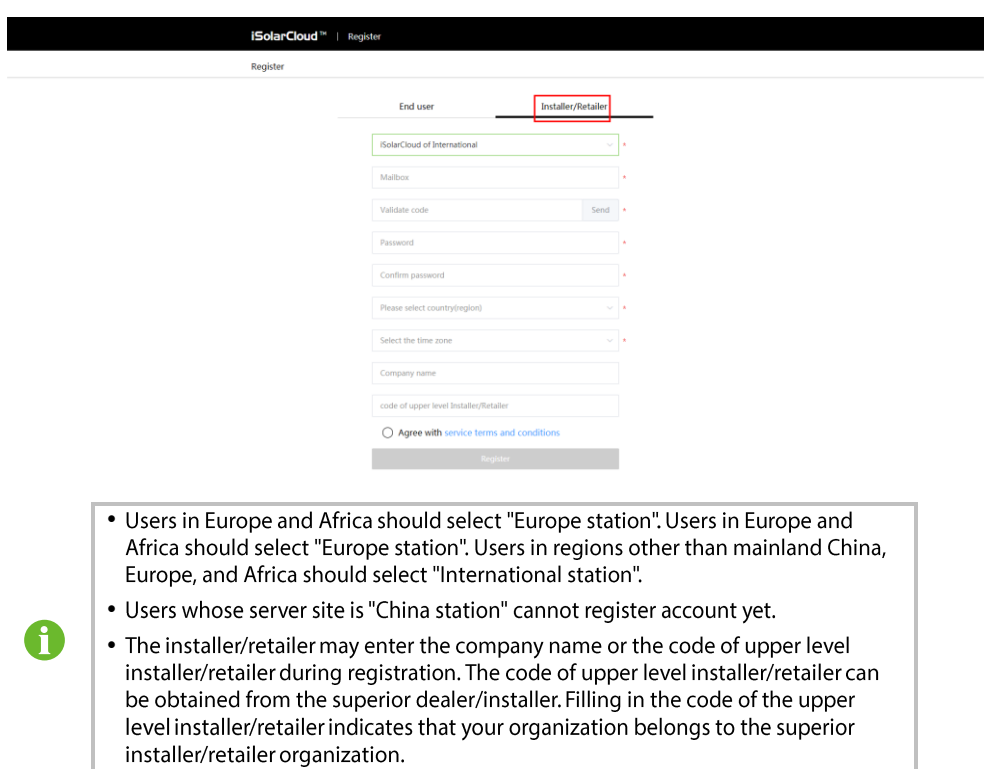

# 2.2 Login

**Step1** Enter the specific address in the address bar, for example, https://www.isolarcloud.com to enter the login interface.

Step2 Select the desired language.

#### 2 Common Operation

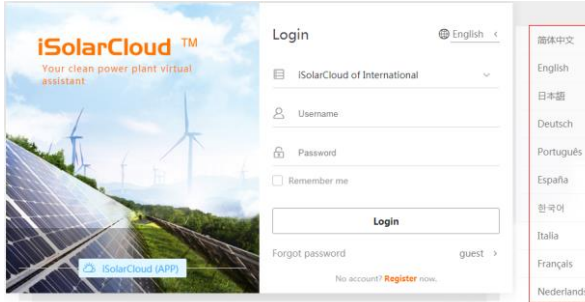

Step3 The system automatically switches to the corresponding site according to user IP, or the user may manually switch to the site. Users in mainland China should select "China station". Users in Europe and Africa should select "Europe station". Users in other regions should select "International station".

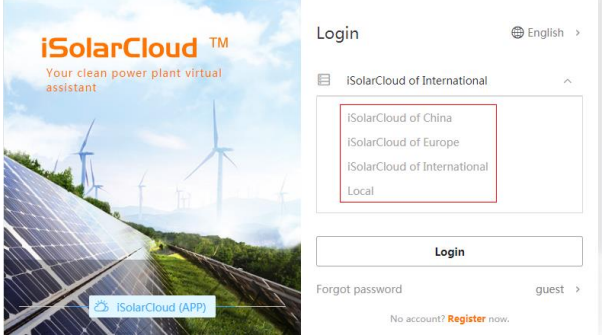

Step4 Enter the username and password in the login dialog box. Click [Login].

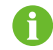

For the convenience of subsequent login, the user may select "Remember me".

☑ Login successfully

If no residential plant is bound, the prompt: "The current user has not yet bound a plant" pops up.

2 Common Operation

# $2.3$  Help

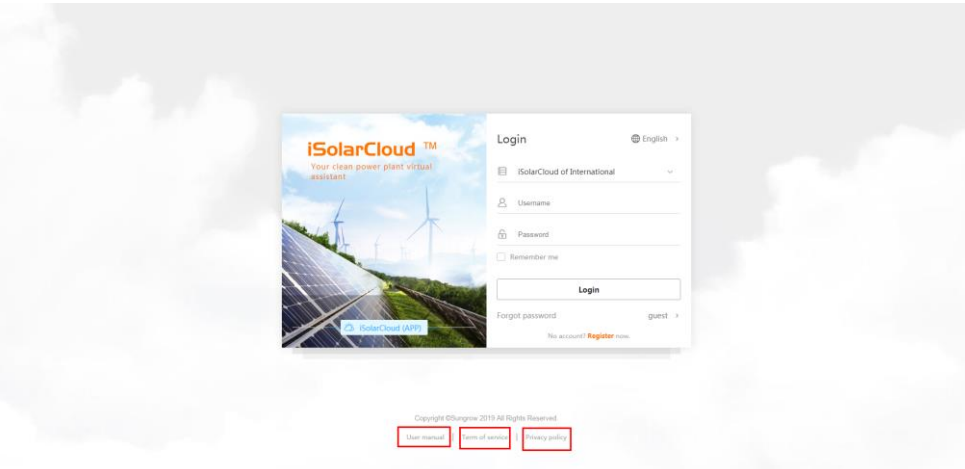

Click "User manual", "Terms of service" and "Privacy policy" on the bottom of the login interface<br>to view corresponding information.

# 2.4 Logout

Click "Logout" to exit the system.

### <span id="page-9-0"></span> $\overline{\mathbf{3}}$ **Home**

After login, the user enters the home page, as shown in the figure below.

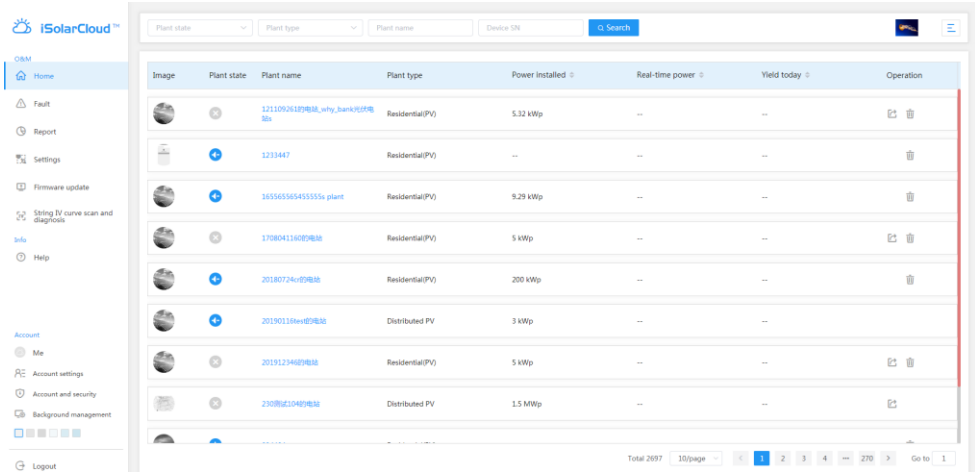

0

Permissions of the installer/retailer and the end user are different. The end user does not have permissions of device upgrading, string IV curve and diagnosis and background management.

# <span id="page-10-0"></span>3.1 Plant Sharing

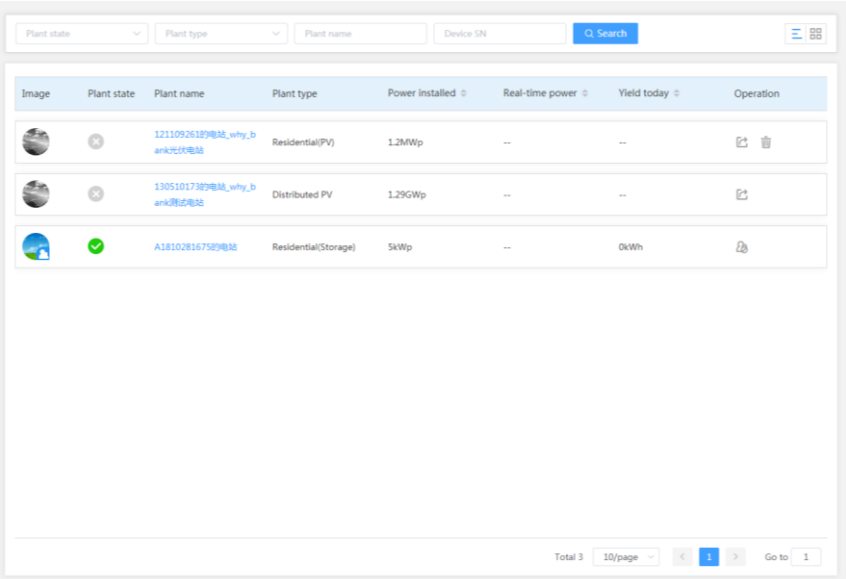

The plant list includes plants of the end user and plants shared by other end users.

### 3.1.1 Sharing Plant

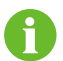

Only the end user can share plants, and the installer/retailer do not have the sharing permission but can receive shared message.

**Step1** Click the button " $\Gamma$ ", to enter the sharing interface.

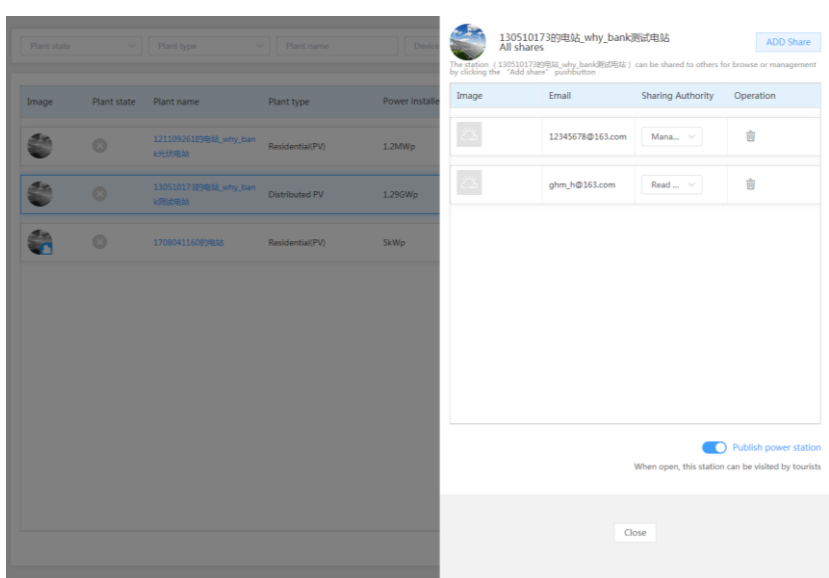

Step2 Click "ADD Share" to enter the corresponding interface.

#### 3 Home

#### User Manual

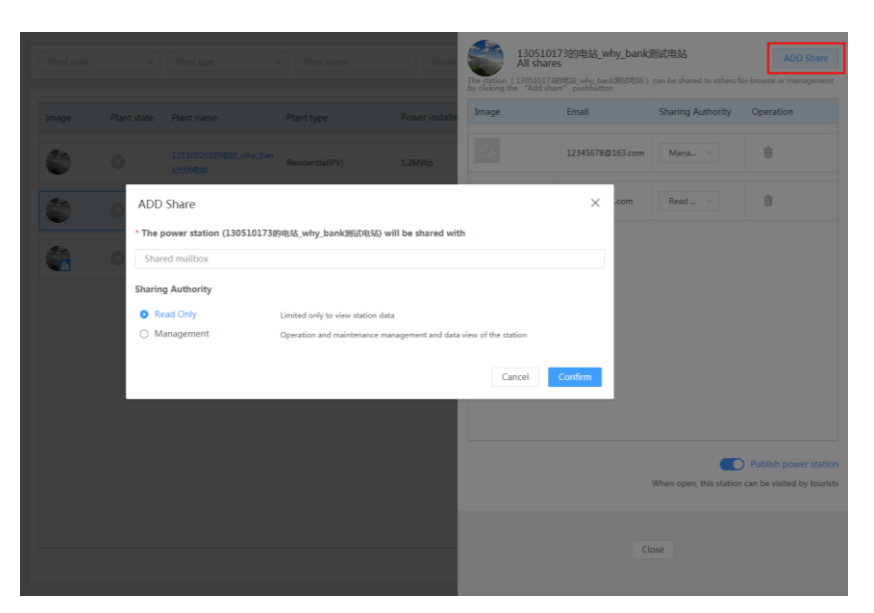

Step3 Fill in the e-mail address and click "Confirm" to share the plant.

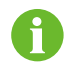

Plants can be shared to at most 6 users who have the management permission, but the number of users with view permission is not limited.

## 3.1.2 Publishing Plants

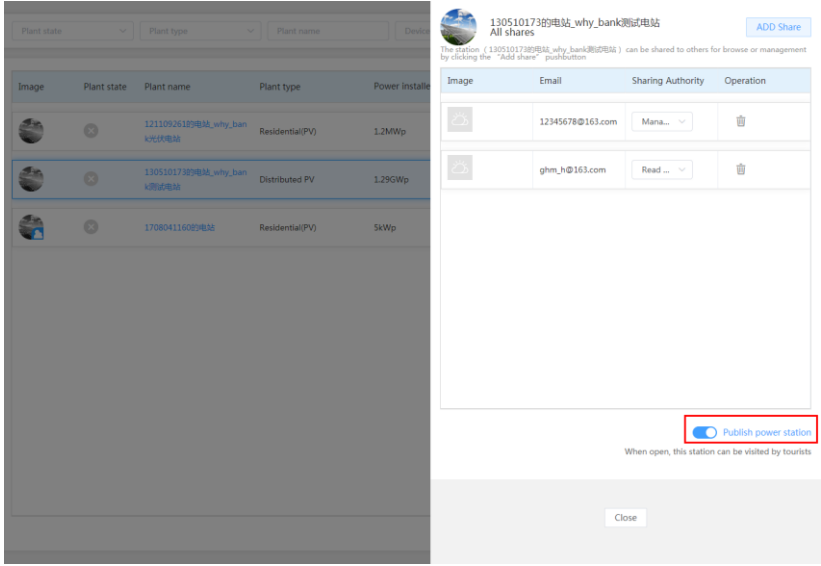

When the option "Publish power station" is turned on, plants can be shared to visitors.

### 3.1.3 Cancelling Sharing

For sharer:

Click the button " $\overline{\mathbf{u}}$ " on the operation bar, to cancel the sharing of the plant.

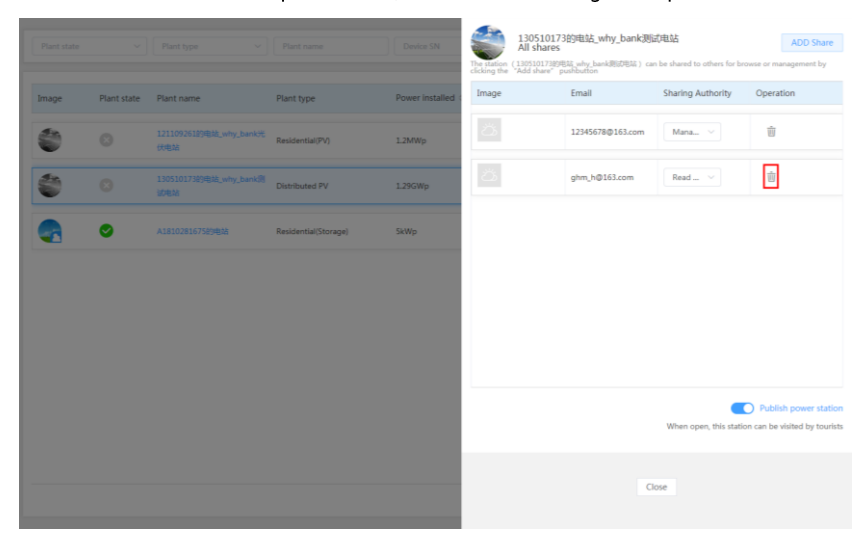

For receiver:

Click the button " on the operation bar to unbind the sharing relationship, after which the user cannot view or manage the plant.

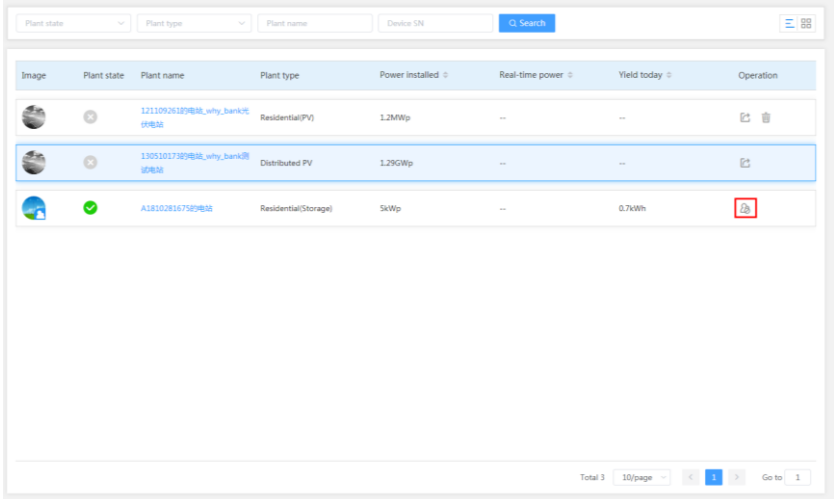

# 3.2 Query Plants

Select the plant state, plant type, enter plant name, and click the button "Search", to query corresponding plants.

### 3 Home

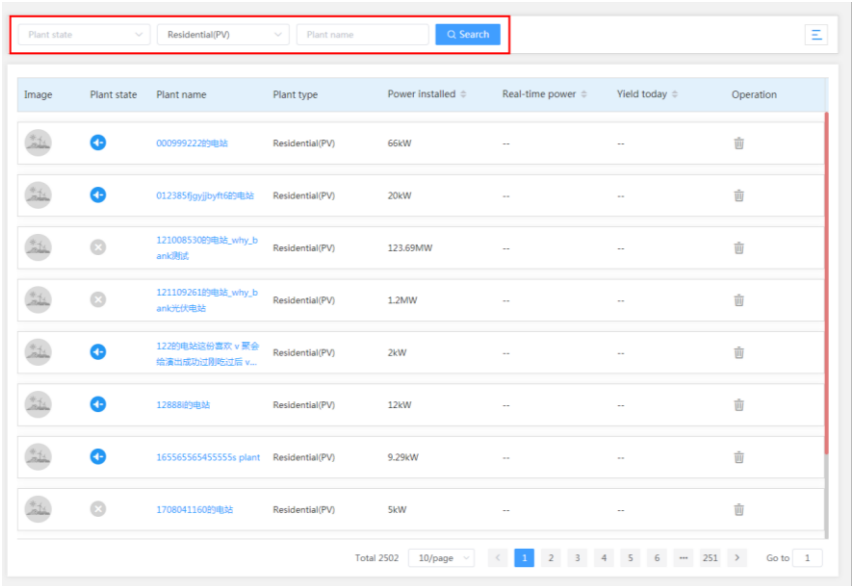

# 3.3 View Plant Information

Click the plant name to enter the plant information interface.

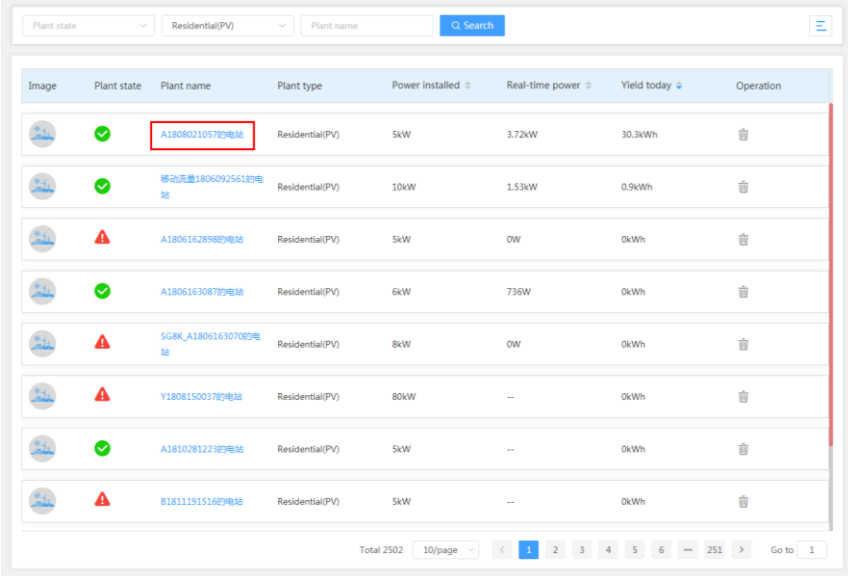

3 Home

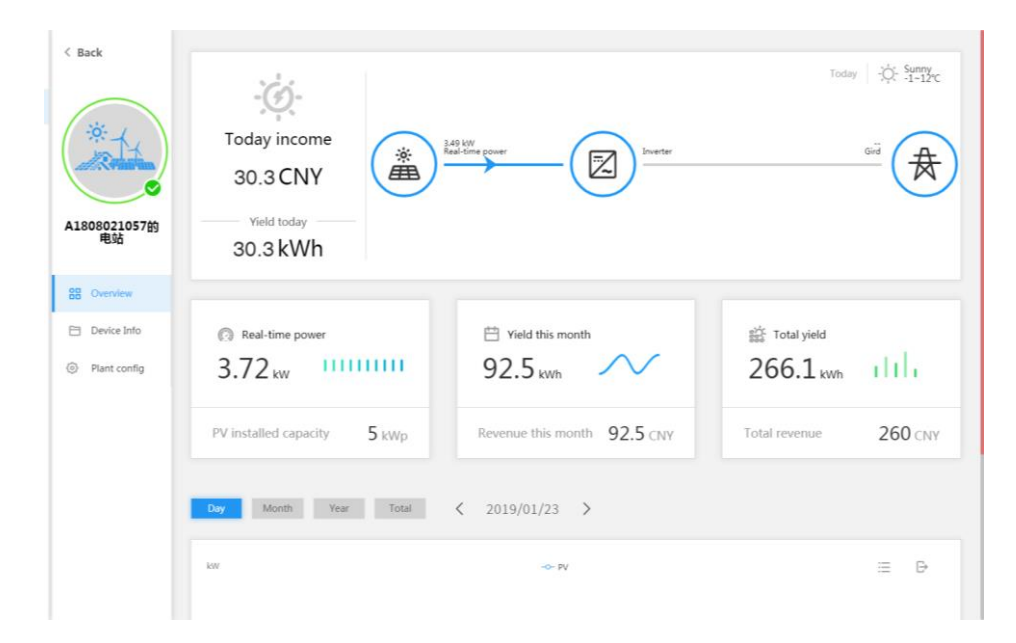

### 3.3.1 Overview

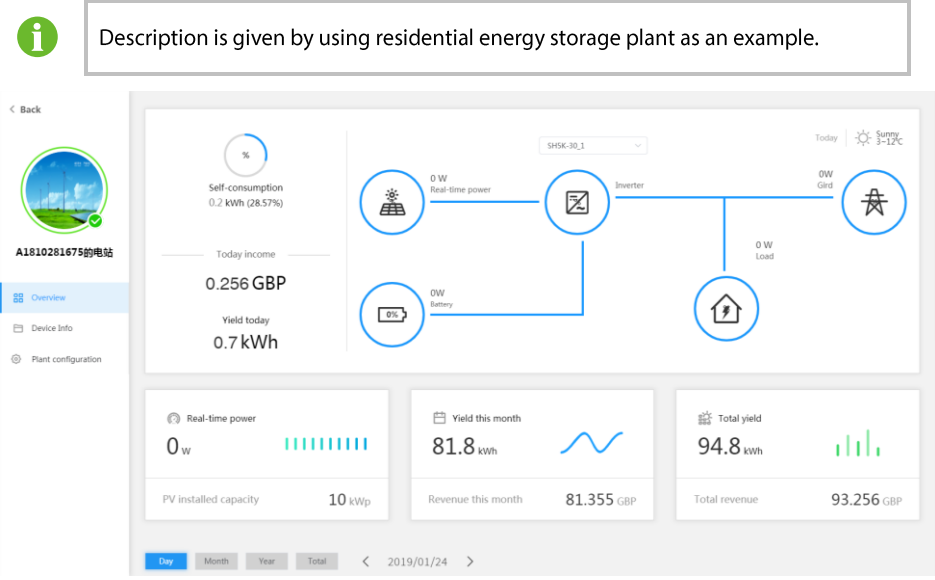

On the "overview" interface, users can perform the following operations:

- $\bullet$ View basic plant information, including today income, real-time power, yield in this month, total yield, CO<sub>2</sub> reduction, etc.
- $\bullet$ View tidal current diagram, including information such as real-time power, feed-in power, load power, battery charging/discharging information, etc.

The energy storage system and PV system have different tidal current diagrams.

The tidal current diagram of the energy storage system is as follows:

3 Home

User Manual

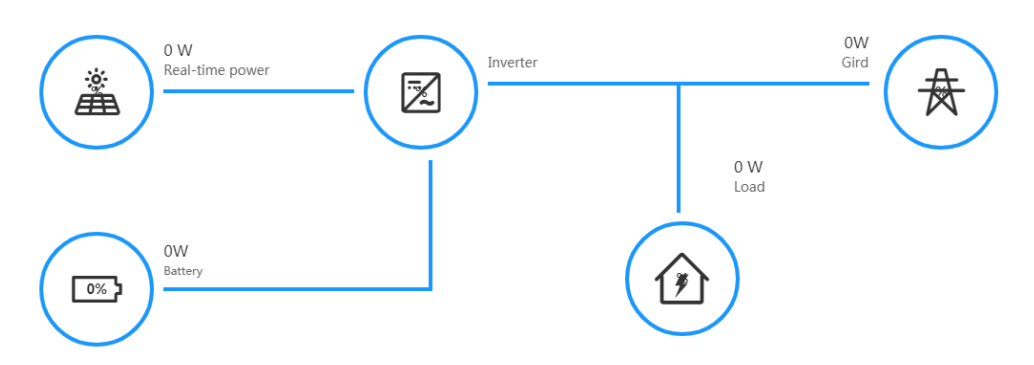

The tidal current diagram of the PV system is as follows:

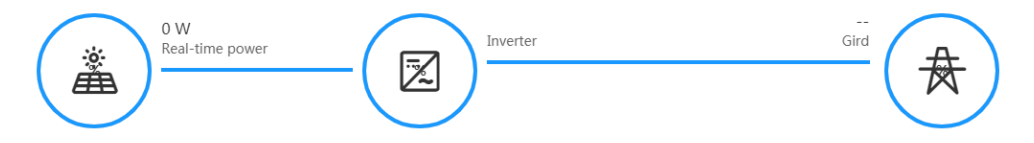

- $1<sub>1</sub>$ The line with an arrow indicates energy flow between connected devices, and the arrow pointing indicates energy flow direction
- 2. Gray line indicates that the connected devices are off-line.
- View and export plant data. The data can be viewed or exported based on "Day", "Month", "Year', and 'Total'.

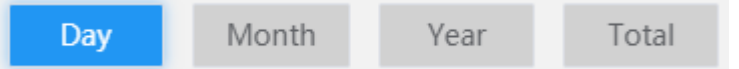

Parameters on the PV side and load side can be viewed.

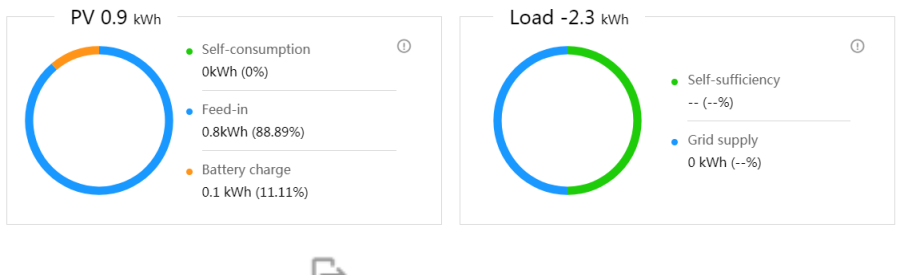

 $\overrightarrow{r}$  in the upper right corner of the chart, to export the chart. Select a time segment and click"

Click  $"$  = "to change the curve form into the table form.

v<sub>", "Fault</sub> 1, "Offline X, ", and View plant running status, including "Normal  $\bullet$ "Connecting"

### 3.3.2 Device Information

Click "Device Info" to enter the device information interface. Users can view device basic

3 Home

### information and alarm information.

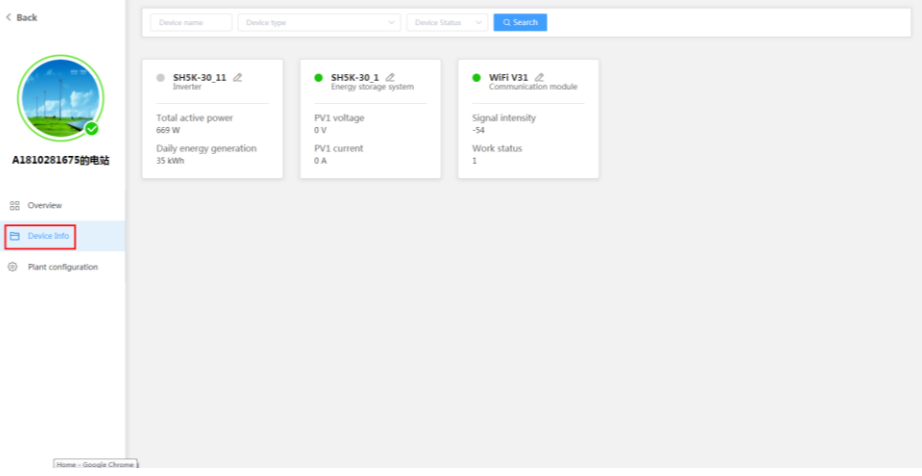

### Search device

Enter the device name, select the device type and device status, and click "Search".

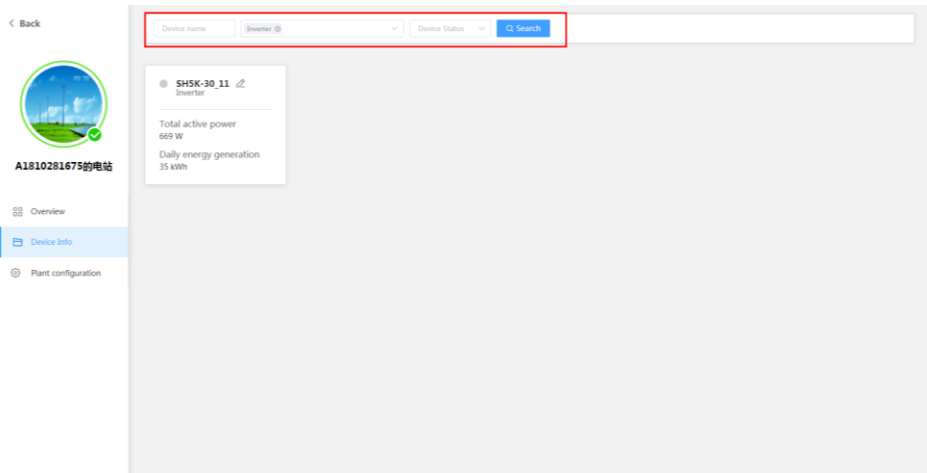

### View basic device information

Click the device name to view basic device information, device alarm (closed), device alarm (open), and chart information.

 $\bullet$ View basic device information

Click the device name, select "Device Basic Info" to view the measuring point information and device information, or restore faults.

#### 3 Home

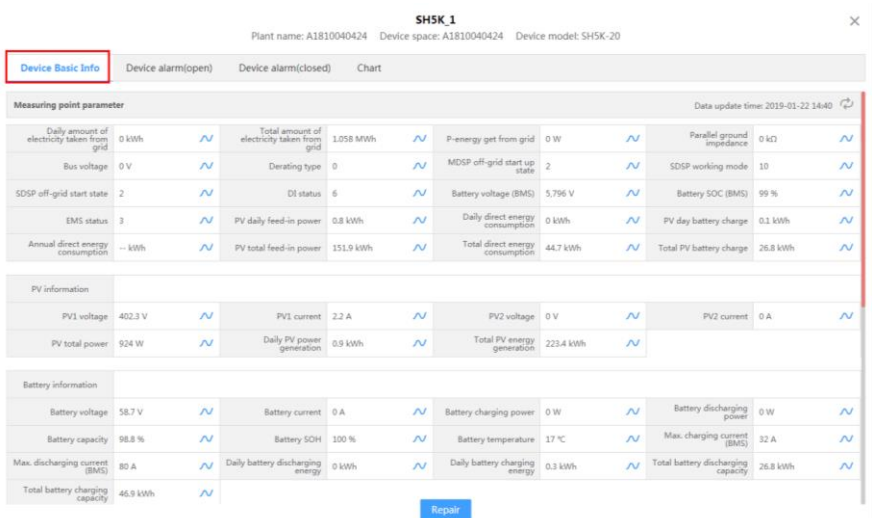

# Click the button " $\mathcal{M}$ " to view history information.

Select the start time, end time, and time interval, and then click the button "Search".

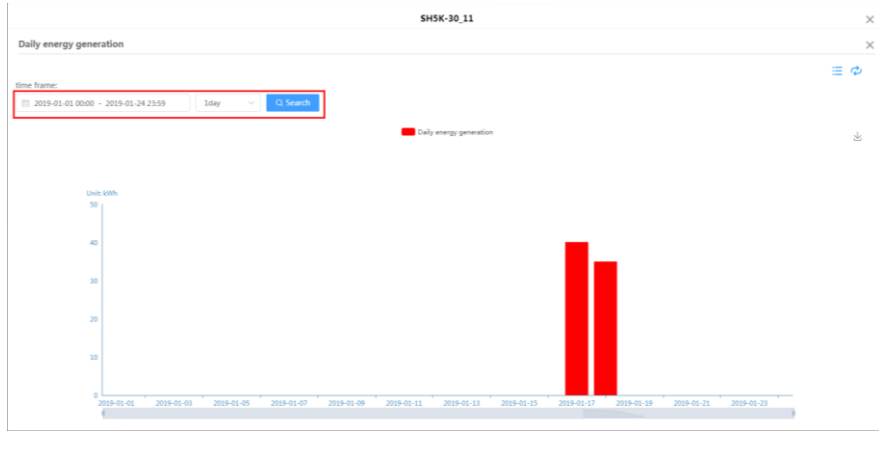

Click "<br>The change the graph into report. Click "Save table data" to export data.

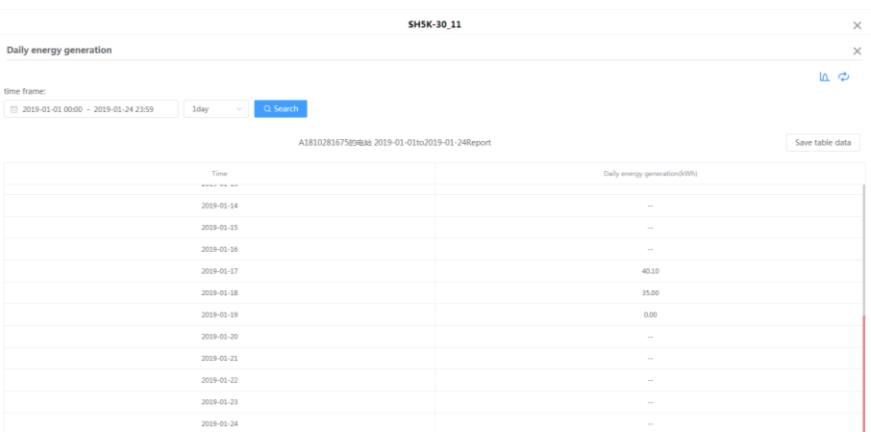

Click "<br>
in the upper right corner of the interface to refresh the interface.

#### $\bullet$ Repair

Click "Repair" to enter the corresponding interface.

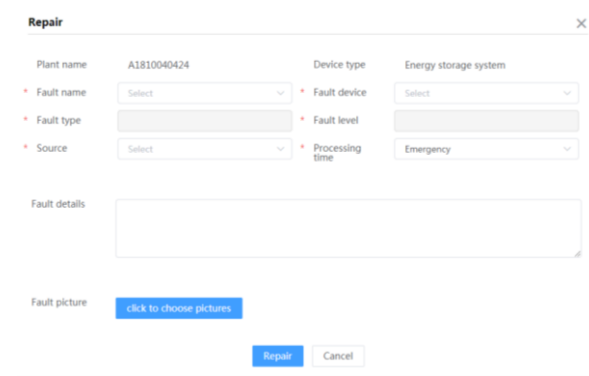

Device alarm (open) information interface

Select the time range, fault name, alarm level, and alarm processing state, and click the button "Search" to view corresponding information.

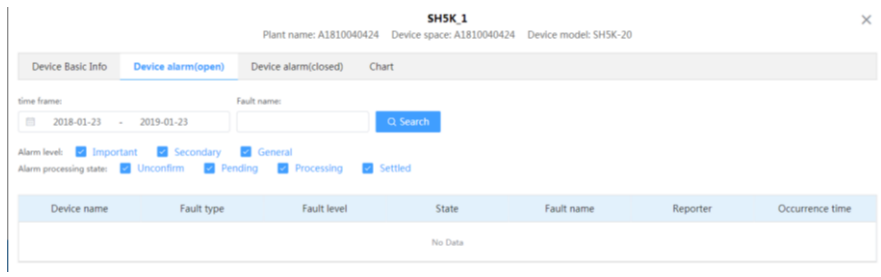

### View device alarm (close) information

Select time range, fault name, and alarm level, and then click the button "Search".

#### 3 Home

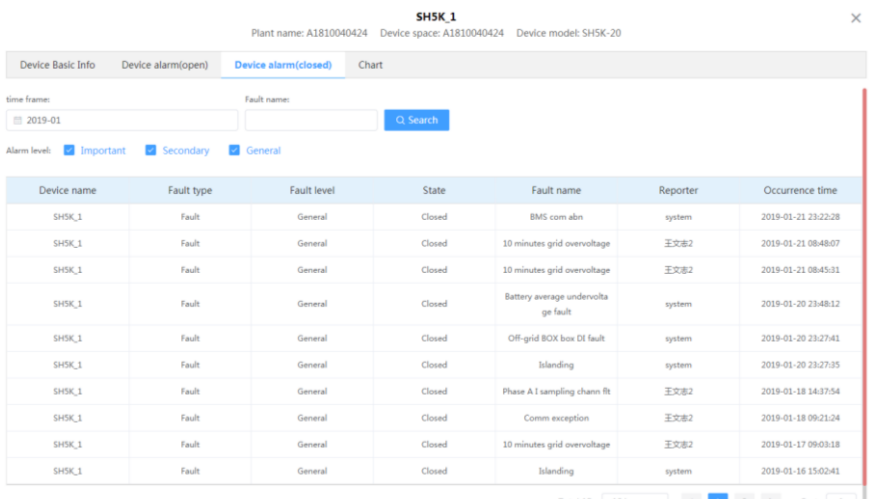

### View the Chart

Select a time range and refresh interval to view corresponding curve, and click "  $*$  " to download the curve.

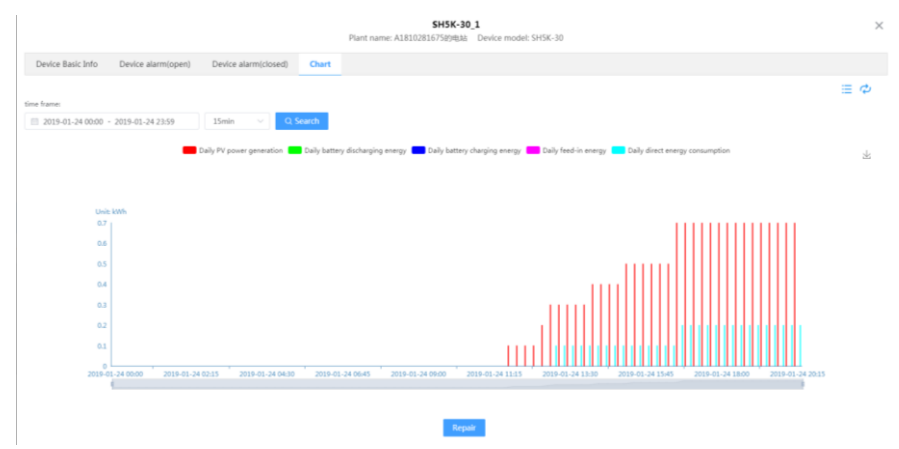

## 3.3.3 Plant Configuration

**Plant Configuration** 

Click "Plant configuration"-> "Plant configuration" to enter the corresponding interface.

Basic information such as plant name, power installed, and plant grid-connection type can be configured.

3 Home

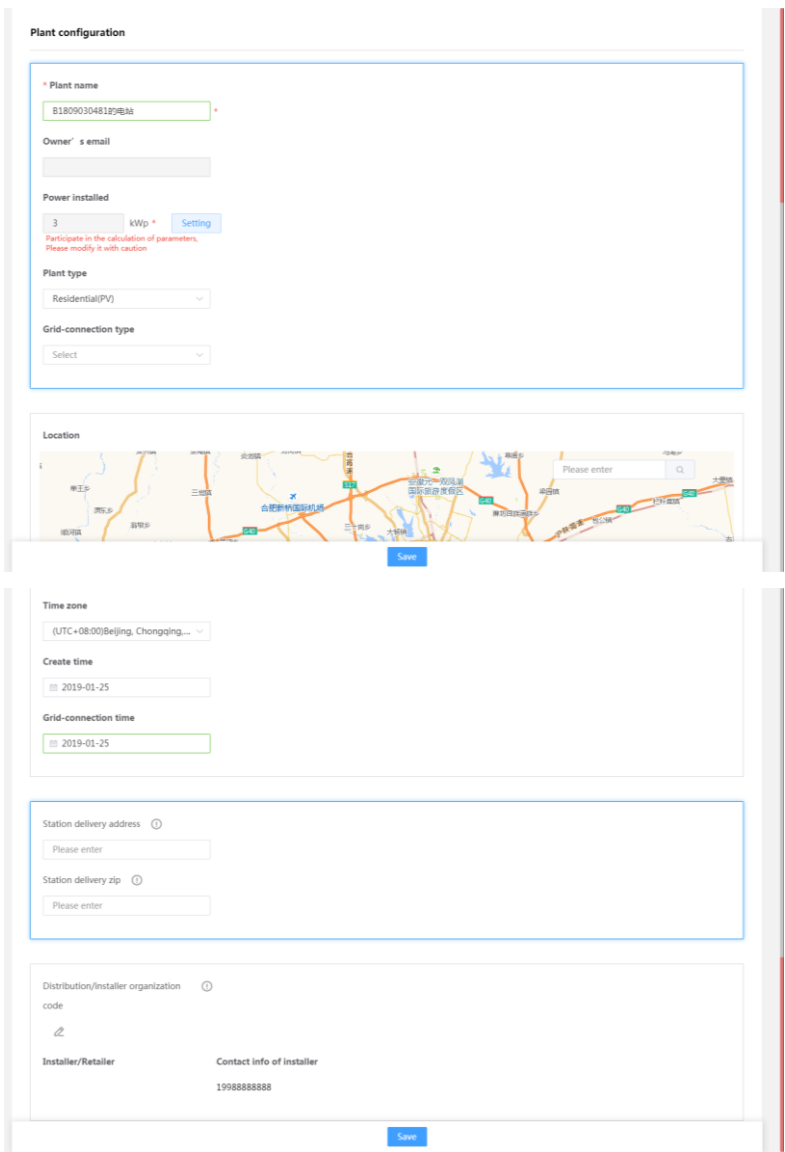

Installer/retailer organization cod

End user

- $\bullet$ The end user can fill in the dealer/installer organization code to appoint the corresponding installer/retailer to manage the plant. The organization code can be obtained from the installer/retailer.
- The end user can change the organization code to appoint another installer/retailer to  $\bullet$ manage the plant.

Installer/retailer

 $\bullet$ The installer/retailer can change the organization code to manage another plant, after which the installer/retailer cannot not manage the previous plant.

3 Home

### Electricity price configuration

Click "Plant configuration"-> "Electricity price configuration" to enter the corresponding interface.

Users may set the power price value or turn on the option "TOU power price"

• Set electricity price

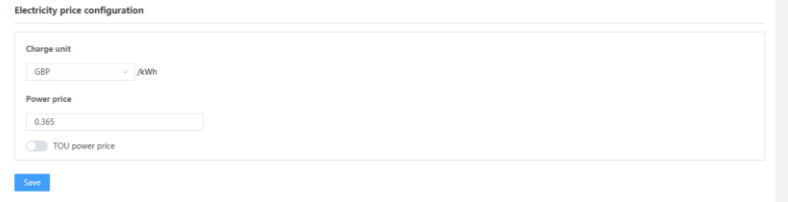

• Set TOU power price

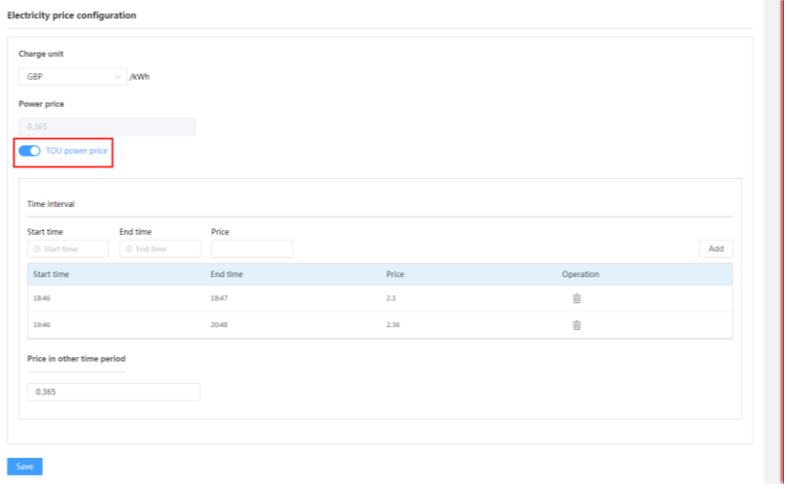

### Fault alarm push mode

Click "Plant configuration"-> "Fault alarm push mode" to enter the corresponding interface.

Users can set the fault notification method on this interface.

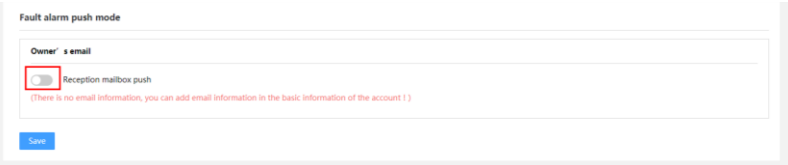

### **Fault List**  $\overline{\mathbf{4}}$

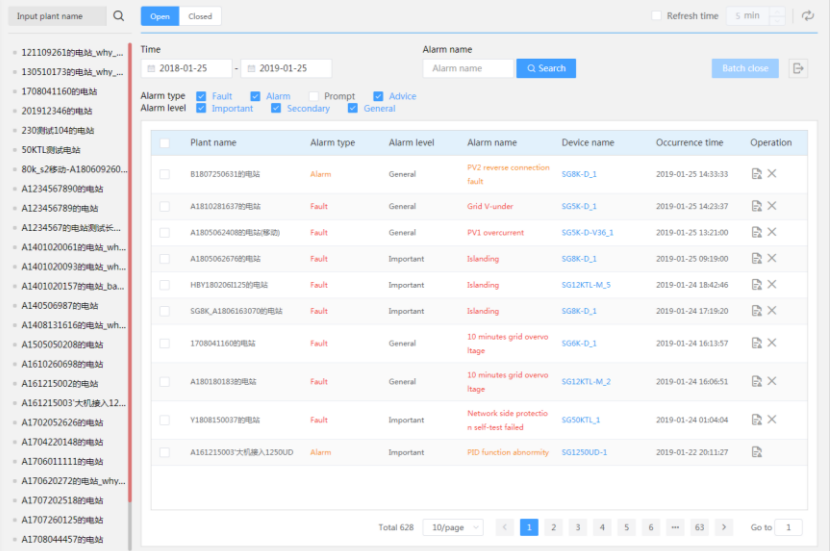

Click "Fault Alarm" to enter the fault list interface and view the plant alarm information.

Faults, alarms, and advice not closed within one year can be viewed by default.

Refresh time  $5 \text{ min}$ Click on the upper right corner to refresh the interface according to the selected time interval. Click  $\overrightarrow{c}$  to refresh the interface.

# 4.1 View Fault Information

Click the button  $\sqrt{\frac{1}{n}}$  on the operation bar, to enter the fault detail interface and view detailed fault information.

### 4 Fault List

#### User Manual

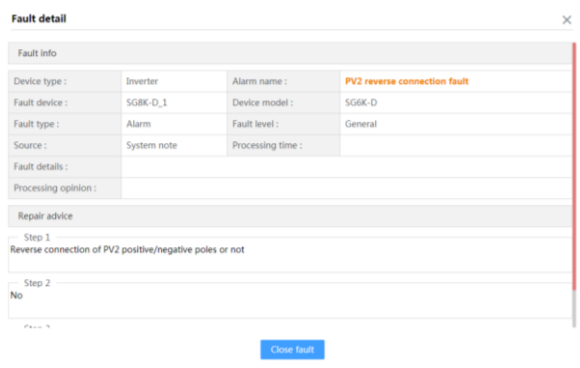

# 4.2 Query Fault

Select a time segment, enter the alarm name, and click "Search" to view the corresponding fault, alarm, and advice information.

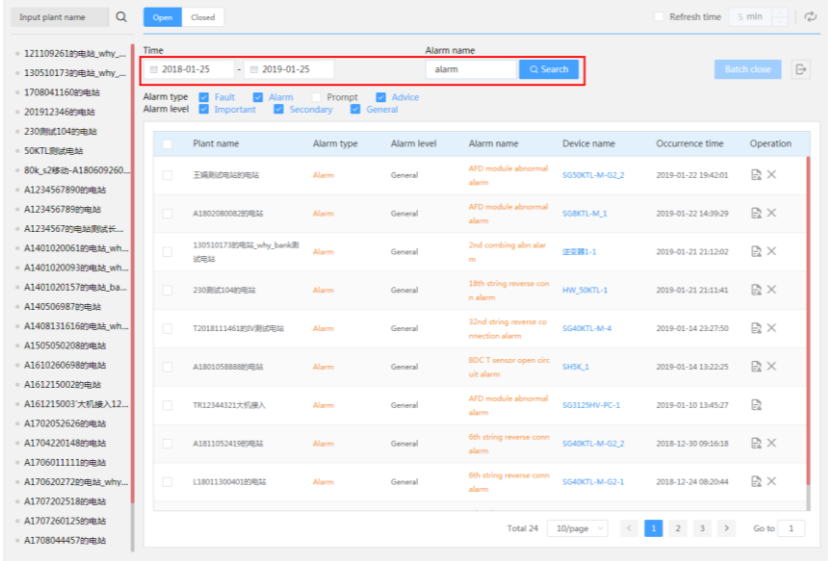

# 4.3 Close the Fault

## 4.3.1 Close Single Fault

Click the button  $\chi$  on the operation bar, to enter the close interface. Fill in the processing opinion and then click the button "Close fault".

#### 4 Fault List

#### User Manual

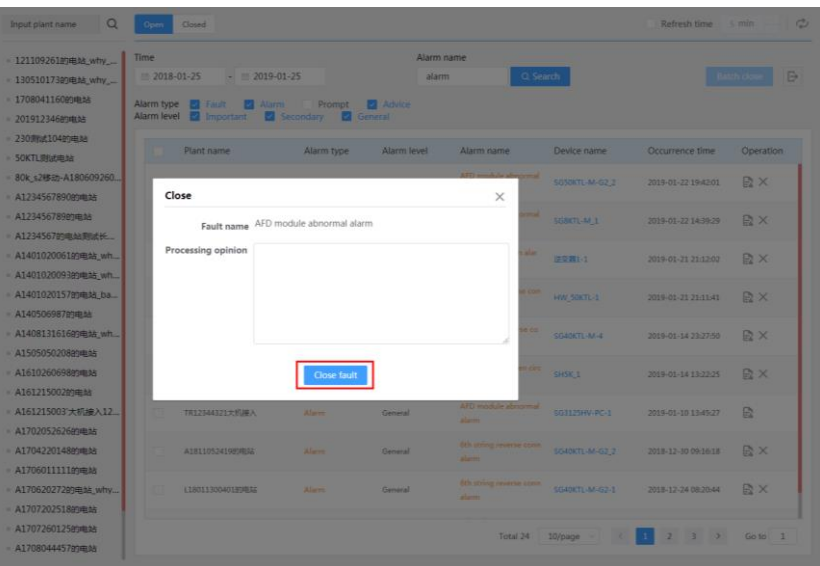

### 4.3.2 Close Faults in Batch

Click "Batch close" to enter the fault close interface. Fill in the processing opinion and then click the button "Close fault".

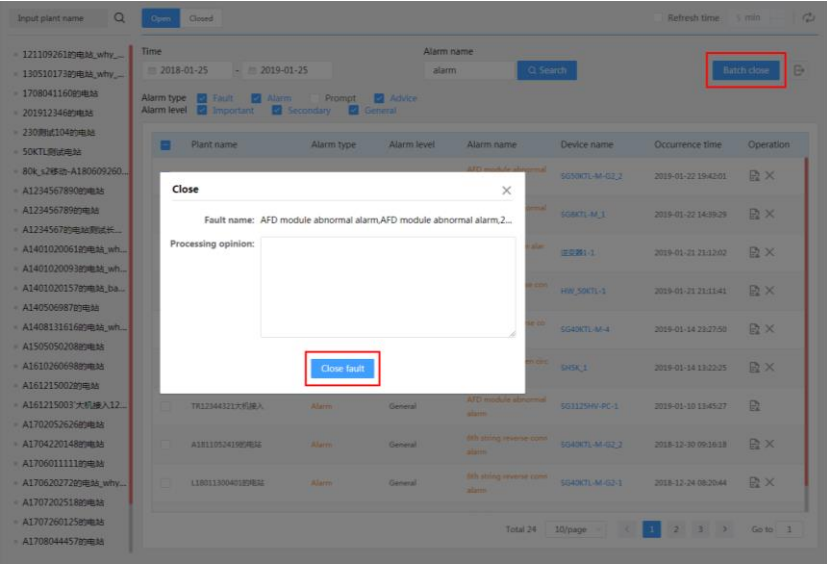

# 4.4 Export Fault

Select a fault, and click the button  $\boxed{\ominus}$  to export the fault information.

### 4 Fault List

### User Manual

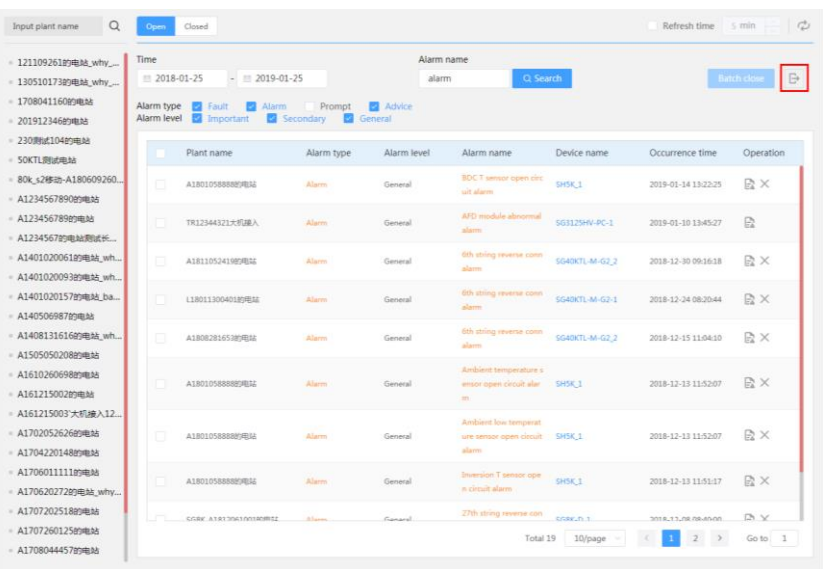

### $5<sup>5</sup>$ **Parameter Setting**

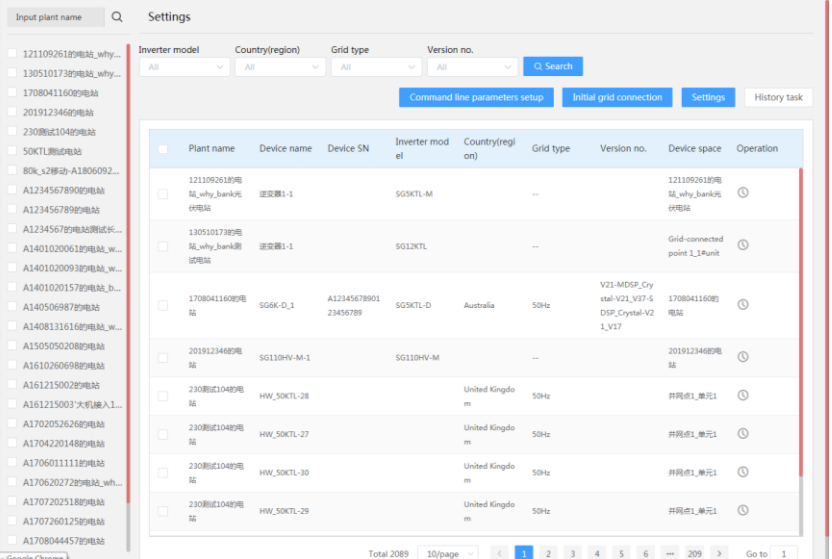

Click "Setting" to enter the parameter setting interface.

# 5.1 Query Device

Select inverter model, country (region), grid type, and version No., and then click "Search" to search corresponding device.

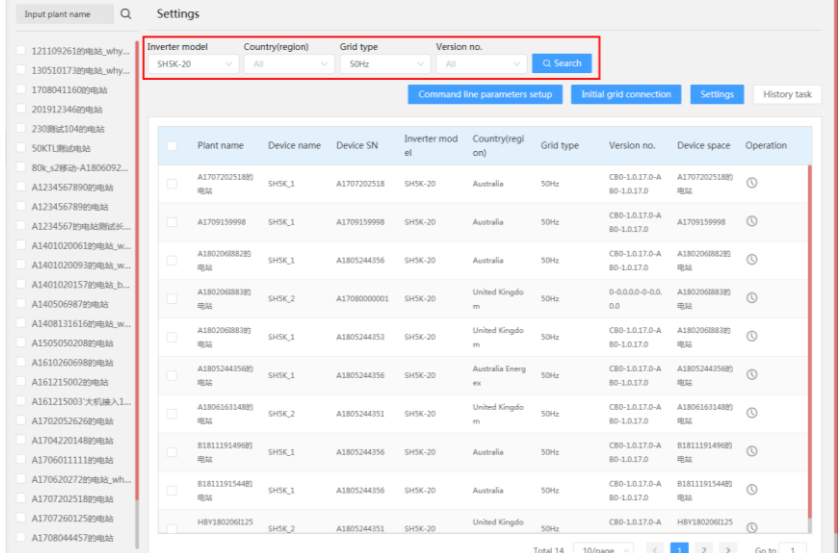

# 5.2 Command Line Parameter Setup

Step1 Select a plant on the left and a plant device, and click "Command line parameters setup" to enter the corresponding interface.

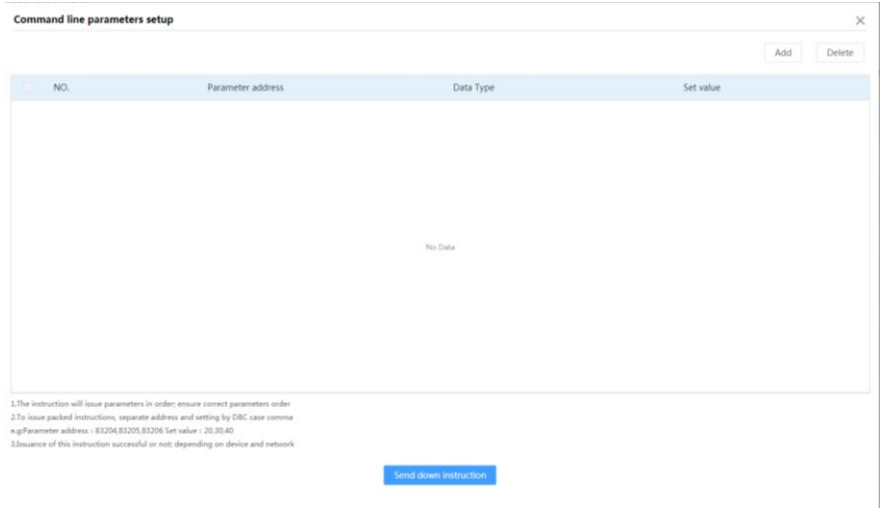

Step2 Click [Add] to fill in parameter address, data type, and set value. Select an instruction to be delivered, and click [Send down instruction] to enter login password.

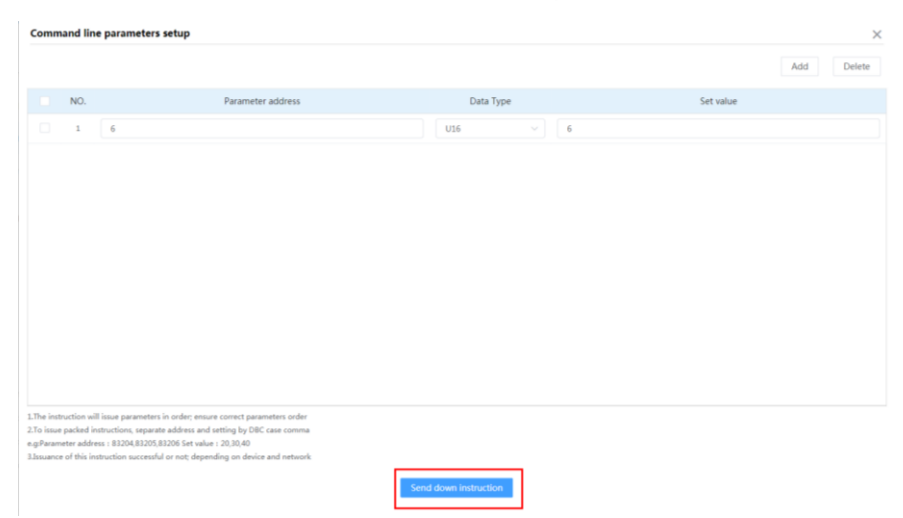

### 5 Parameter Setting

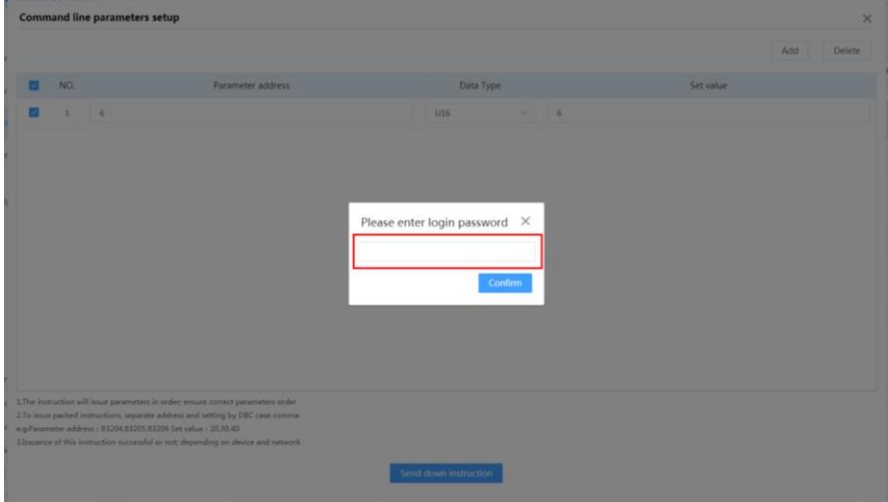

Step3 Enter the correct login password. Then a parameter setting interface pops up.

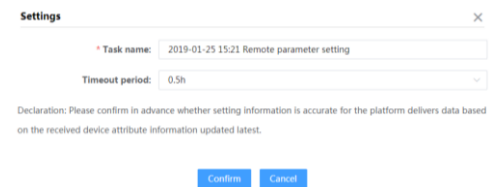

Task name and timeout time can be set. The timeout time can be 0.5h,1h, and 72h, and the user can select the time according to operation time and parameter setting time of the inverter. After setting, click 【Confirm】, and the system generate the parameter delivery task. In addition, history tasks can be viewed.

Step4 Click "View" on the operation bar, to view the task. Click "Cancel the task" to cancel the latest parameter setting.

# 5.3 Initial Grid Connection Setting

Step1 Select a plant on the left and a plant device, and click "Initial grid connection", to enter the country and grid type interface.

#### 5 Parameter Setting

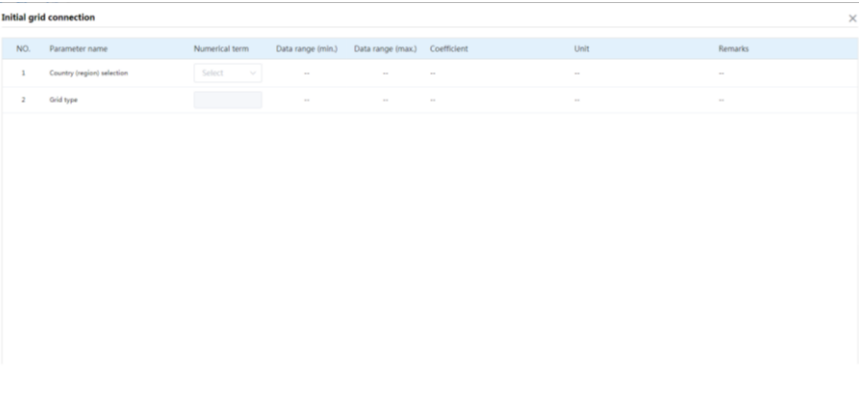

Send down instruction

- Step2 After selecting the county, grid type and related country parameters, click [Send down instruction】, and a prompt dialog box pops up.
- Step3 Enter the correct login password. Then a parameter setting interface pops up.

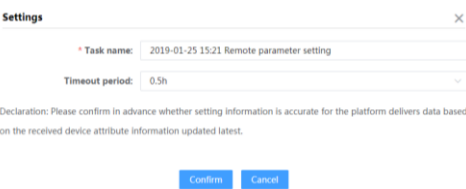

Task name and timeout time can be set. The timeout time can be 0.5h, 1h, and 72h, and the user can select the time according to operation time and parameter setting time of the inverter. After setting, click [Confirm], and the system generate the parameter delivery task. In addition, history tasks can be viewed.

Step4 Click "View" on the operation bar, to view the task. Click "Cancel the task" to cancel the latest parameter setting.

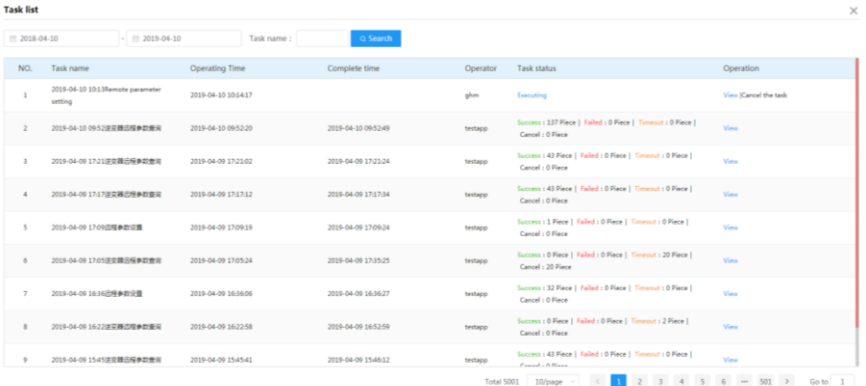

# **5.4 Parameter Setting**

Step1 After setting the country and grid type, click "Setting" to enter the inverter parameter setting interface and set the system parameter, protection parameter, and power regulation mode.

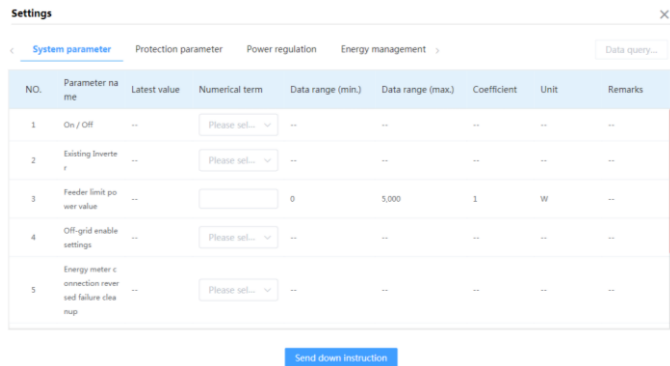

- Step2 After parameter setting, click [Send down instruction], then a dialog box pops up, and enter the login password into it.
- Step3 When the password is verified, a parameter setting page pops up. Edit task and timeout time, and click [Confirm]. The history tasks can be viewed.

# 5.5 View History Tasks

Click "Task list" to view history tasks.

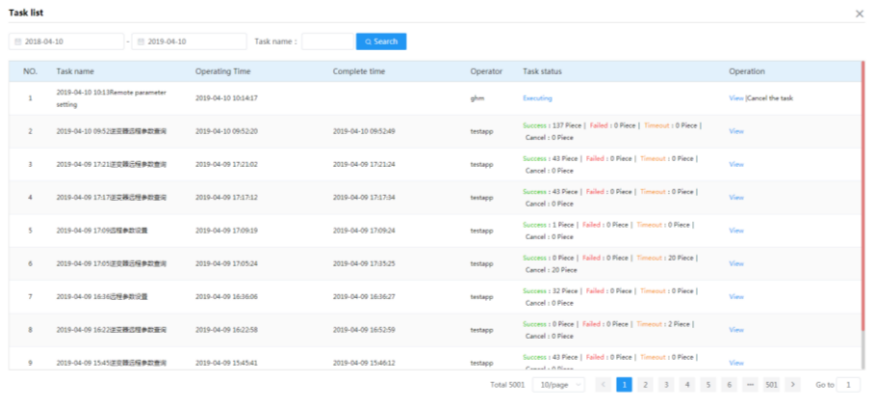

Select a time range and task name to view the corresponding history task.

Click the "View" button corresponding to the task named "Remote parameter query" to view information such as execution result and read-back value.

### 5 Parameter Setting

#### User Manual

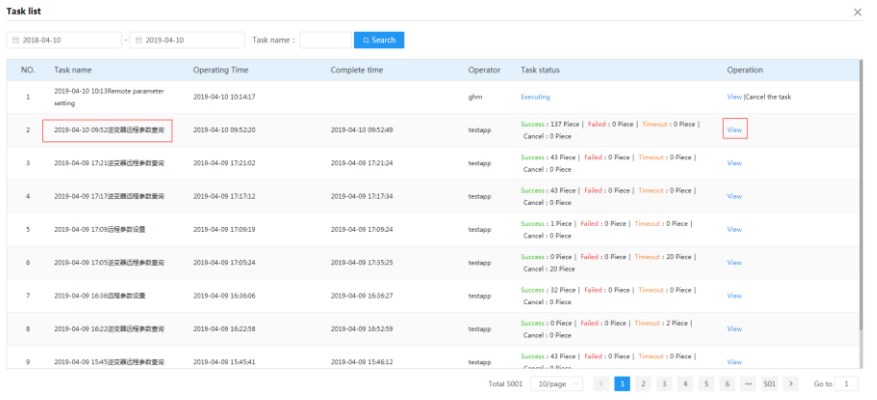

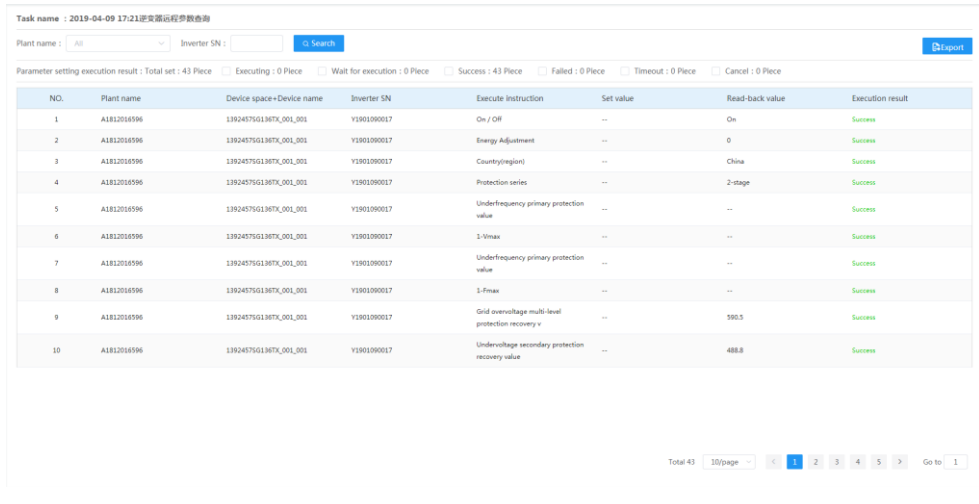

Click "Export" to download the read-back values.

# **6 Firmware Update**

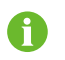

Only installer/retailer has the upgrading permission.

Click "Firmware update" to enter the corresponding interface.

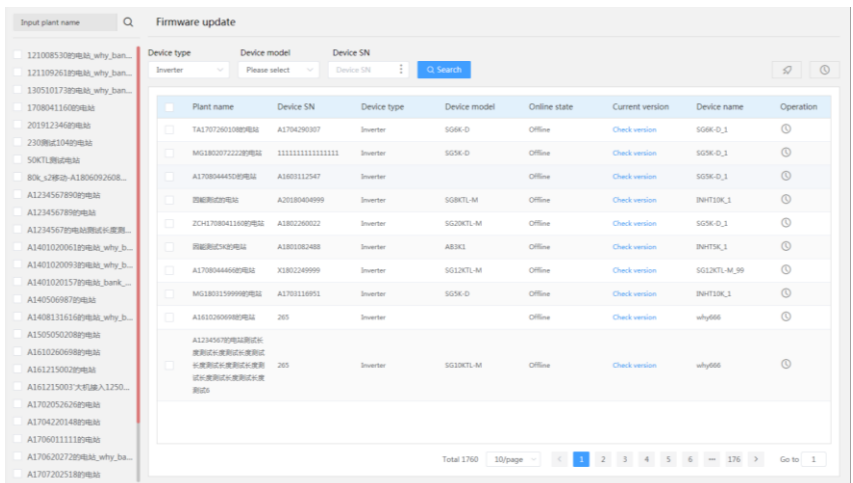

# 6.1 Firmware Update

On this interface, the version of the software associated with the device in the plant system can be upgraded remotely. The steps are as follows:

Step1 Click "Firmware update" to enter the firmware update interface.

| 121008530的电站 why ban    | Device type<br>Device model |                            | Device SN      |                |              |              |                 |                   |                          |
|-------------------------|-----------------------------|----------------------------|----------------|----------------|--------------|--------------|-----------------|-------------------|--------------------------|
| 12110926189电站_why_ban   | Inverter                    |                            | Please select- | ř<br>Device SN | Q Search     |              |                 |                   | $\circ$<br>$\mathcal{O}$ |
| 130510173的电站 why ban    |                             |                            |                |                |              |              |                 |                   |                          |
| 170804116009Blds        |                             | Plant name                 | Device SN      | Device type    | Device model | Online state | Current version | Device name       | Operation                |
| 2019123460908地          |                             | TA170726010889用加           | A1704290307    | Inverter       | SG6K-D       | Offline      | Check version   | \$G6K-D_1         | $\circ$                  |
| 230周试10499电站            |                             | MG180207222299010          |                | Inverter       | SGSK-D       | Offine       | Check version   | \$65K-D.1         | $\circ$                  |
| <b>SOKTLIREZHUS</b>     |                             |                            |                |                |              |              |                 |                   |                          |
| 80k s288ilb-A1806092608 |                             | A170804445D99R32           | A1603112547    | Inverter       |              | Offine       | Check version   | 505K-D.1          | $\circ$                  |
| A123456789089maa        |                             | 関連制造的最新                    | A20180404999   | Inverter       | SGBKTL-M     | Offine       | Check version   | INHTIOK 1         | $\circ$                  |
| A12345678989###         |                             | 2CH170804116080RSE         | A1802260022    | Inverter       | SG20KTL-M    | Offine       | Check version   | \$65K-D.1         | $\circ$                  |
| A1234567的电站测试长度测        |                             |                            |                |                |              |              |                 |                   |                          |
| A1401020061的电站 why b    |                             | 日延期式50次中は                  | A1901082488    | Inverter       | AR3K1        | Offine       | Check version   | INHTSK.1          | $\circ$                  |
| A1401020093的电站 why b    |                             | A170804446689用站            | X1802249999    | Inverter       | SG12KTL-M    | Offine       | Check version   | SG12KTL-M 99      | $\odot$                  |
| A140102015709@bb bank   |                             | MG180315999981R02          | A1703116951    | Inverter       | SGSK-D       | Offine       | Check version   | INHTIDE 1         | $\circ$                  |
| A140506987的电站           |                             |                            |                |                |              |              |                 |                   |                          |
| A1408131616的电站_why_b    |                             | A161026069889电站            | 265            | Inverter       |              | Offine       | Check version   | why666            | $\circ$                  |
| A1505050208的电站          |                             | A123456795电站测试长            |                |                |              |              |                 |                   |                          |
| A161026069889mm36       |                             | 産業式に産業試に産業は                |                |                |              |              |                 |                   | $\circ$                  |
| A161215002的电站           |                             | 长度和区长度和区长度的<br>はに産業正に産業はに産 | 265            | Inverter       | SG10KTL-MT   | Offine       | Check version   | why666            |                          |
| A161215003 大机建入1250     |                             | <b>BILCO</b>               |                |                |              |              |                 |                   |                          |
| A1702052626的中心          |                             |                            |                |                |              |              |                 |                   |                          |
| A170422014889电站         |                             |                            |                |                |              |              |                 |                   |                          |
| A170601111109#88        |                             |                            |                |                |              |              |                 |                   |                          |
| A17062027289#38 why ba  |                             |                            |                |                | Total 1760   | 10/page -    | $\overline{z}$  | $3$ 4 5 6 - 176 5 | Go to 1                  |
| A170720251980#ht        |                             |                            |                |                |              |              |                 |                   |                          |

Step2 Select, from the device list bar on the left, the plant whose device needs to be updated. (Batch

6 Firmware Update

operation is feasible).

- Step3 Select "Device type" and "Device model" and import the device serial number. Currently, the following two importing methods are available:
	- $\bullet$ Fill in the device serial number.
	- $\bullet$ Click "Device SN import" to import SNs in batch.
- Step4 Select a device internal module, for example, ARM, BAT, and BOOT. Enter the version corresponding to the module.

Step5 Select a device and click "Firmware update".

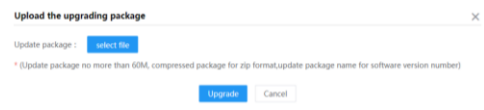

Step6 Select an "Update package", and click "Upgrade".

# 6.2 View history update tasks

Click " $\bigcirc$ " to view history information.

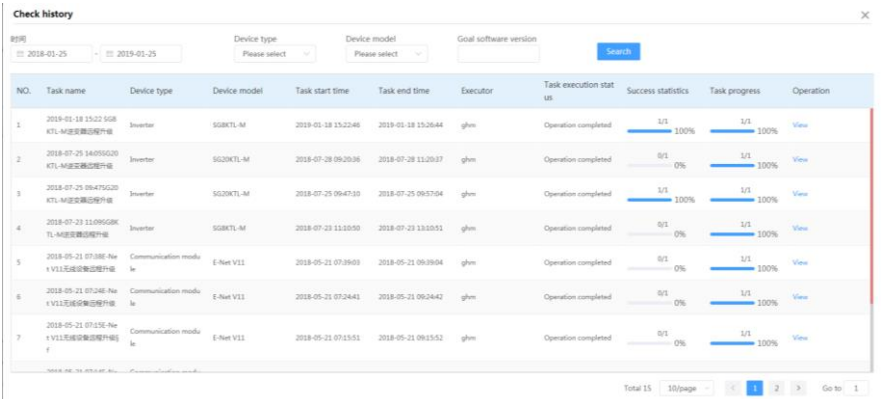

Select a time range, device type, device model, and goal software version to view the corresponding history tasks.

#### $\overline{ }$ **String IV Curve Scan and Diagnosis**

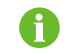

Only installer/retailer has the string IV curve scan and diagnosis permission.

Step1 Click "string IV curve scan and diagnosis", to enter the corresponding interface.

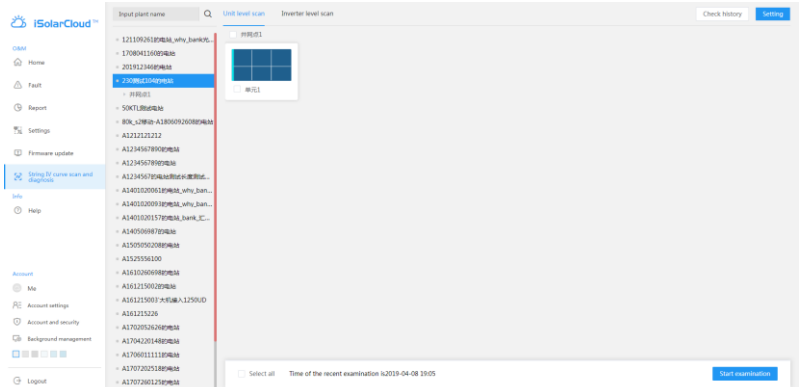

On the top of the interface display [Unit level scan], [Inverter level scan], [Check history], 【Setting】.

At the lower part display all grid-connected points of the plant and unit graph list.

On the bottom display "Select All", "Time of the recent examination", and "Start examination".

Step2 Select a plant from the tree diagram on the left.

Click [Setting] to enter the "IV intelligent curve analysis" interface.

You will enter the "Plant parameter setting" interface by default, on which module parameters applicable to the whole plant can be set.

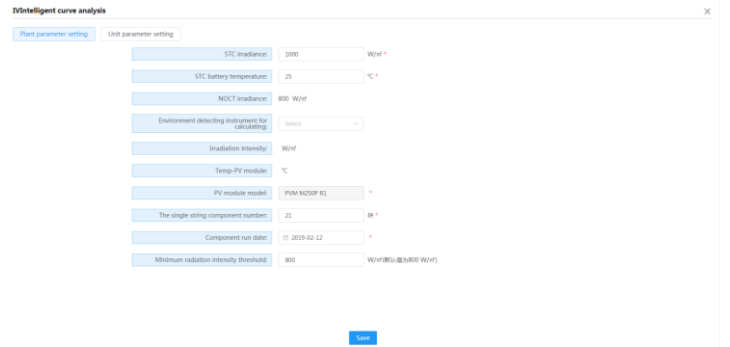

Click [Unit parameter setting], select an inverter, and click [Setting] to set the corresponding parameters. Click [Batch settings] to set parameters of multiple selected inverters at the same time.

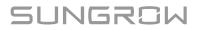

### 7 String IV Curve Scan and Diagnosis

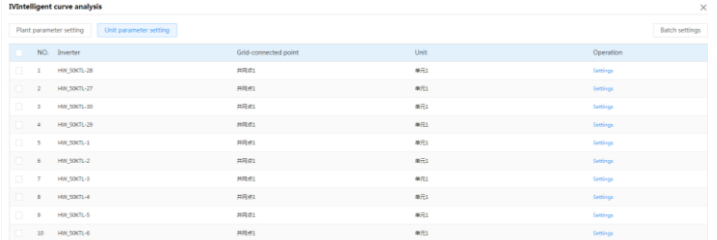

Step3 Click [Unit level scan], select a device, and click [Start examination]. Enter the login password on the pop-up window, and click [Confirm].

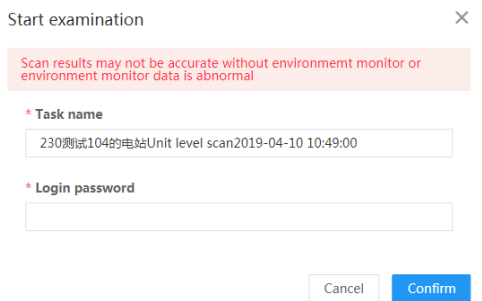

After the scanning starts, the system will determine whether the parameters are configured. If not, the parameter configuration interface will be linked to. Alternatively, users can click

**[Setting]** to enter the parameter setting interface, for which, refer to **Step 2.** 

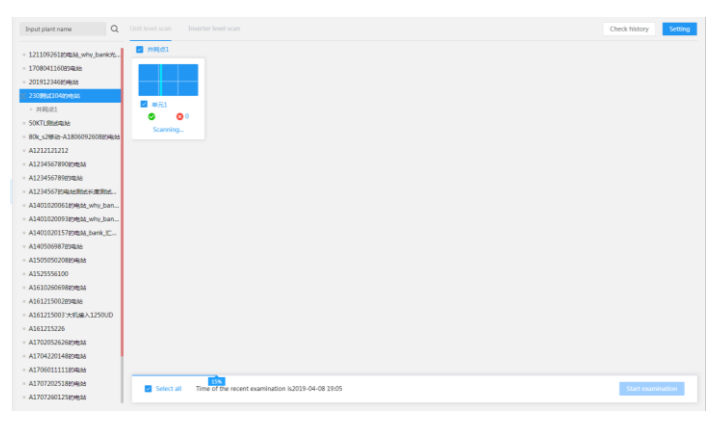

After the instruction is delivered successfully, the page status will be refreshed in real time, and scanning results and progress will be displayed.

The unit is in the "Scanning..." state.

After the scanning, click [Examination report] to view the scanning result.

You will enter "IV intelligent curve analysis" interface by default, on which abnormal string information will be displayed. Click [View] to enter the "String diagnosis analysis" interface.

Close the "String diagnosis analysis" interface, and click [IV Curve] so as to view the IV curve of abnormal string by default.

- Step4 Return to the "IV intelligent curve analysis" interface, click the button [Inverter level scan], select a device, and click the button [Start examination], the same as step 3.
- Step5 Return to the "IV intelligent curve analysis" interface and click [Check history], to view the history scanning results.

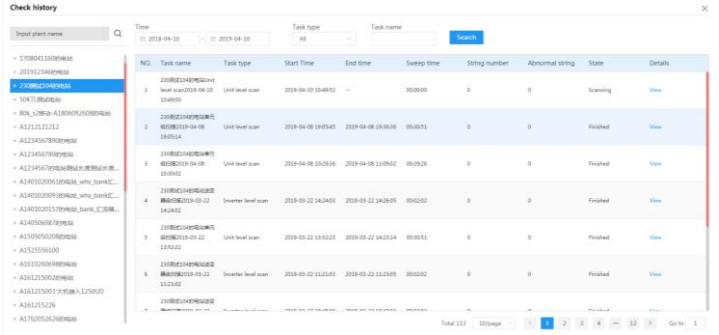

### <span id="page-37-0"></span>**Other Operations** 8

# 8.1 User Information

Click the account to enter the user information interface. on which users can bind an e-mail address, add a contact number, select a country (region), and set the time zone.

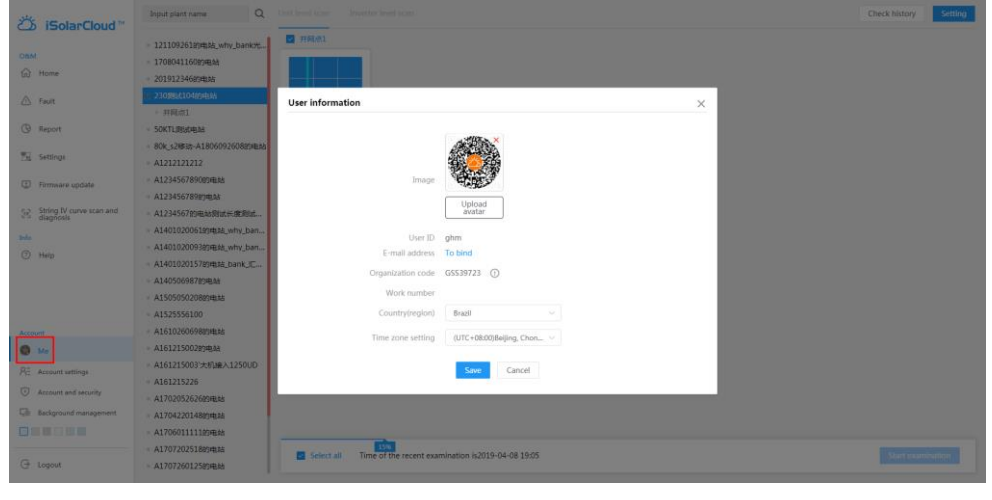

The installer/retailer can view his organization code, and the owner does not have organization code.

# 8.2 Account and Security

A

Click "Account and security" to enter the account and security interface.

Bind phone number and email address, and modify password.

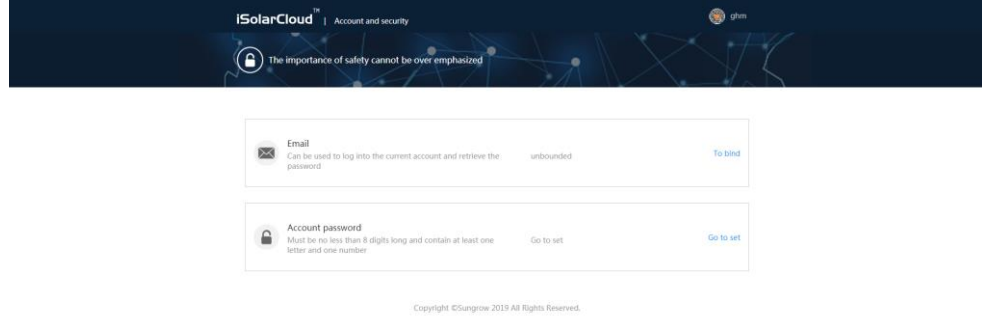

# 8.3 Account Settings

Click "Account I settings" to enter the account settings interface.

Users can modify basic account information, perform personal setting and privacy setting.

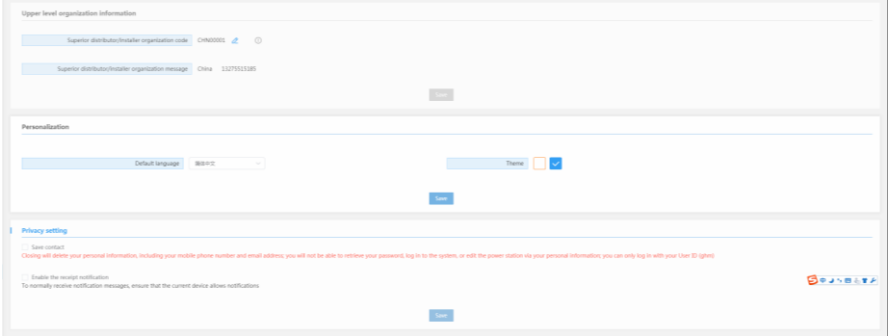

The installer/retailer can view and modify the super-level dealer/installer organization code and can be managed by the super dealer/installer. The end user does not have superior-level organization code and related information.

# 8.4 Background Management

Click "Background management" to enter the corresponding interface.

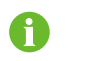

fi

Only installer/retailer can access the background management interface.

# 8.5 Help

Click "Help" to view the user manual corresponding to the software.

### <span id="page-39-0"></span>**Appendix** 9

# 9.1 System Requirements

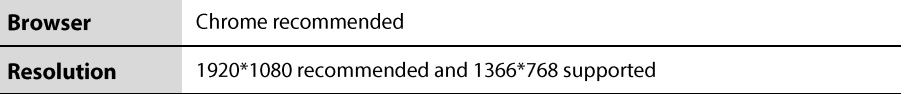

# 9.2 Manual Description

The information contained in this document is the property of Sungrow Power Supply Co., Ltd. (referred to as "Sungrow" hereinafter). Publishing its content, either partially or in full, requires the written permission of Sungrow. Any internal company copying of the document for the purposes of evaluating the product or its correct implementation is allowed and does not require permission.

All rights reserved including the pictures, symbols, and identifiers used in this manual. Any reproduction or disclosure, even partially, of the contents of this manual is strictly prohibited without prior written authorization of Sungrow.

The content of the manual will be periodically updated or revised as per the product development. It is probably that there are changes in manuals for the subsequent module edition. Refer to the actual screen interface, and obtain the latest version at www.sungrowpower.com or from the sales department.

# 9.3 Contact Sungrow

Should you have any question about this product, please contact us.

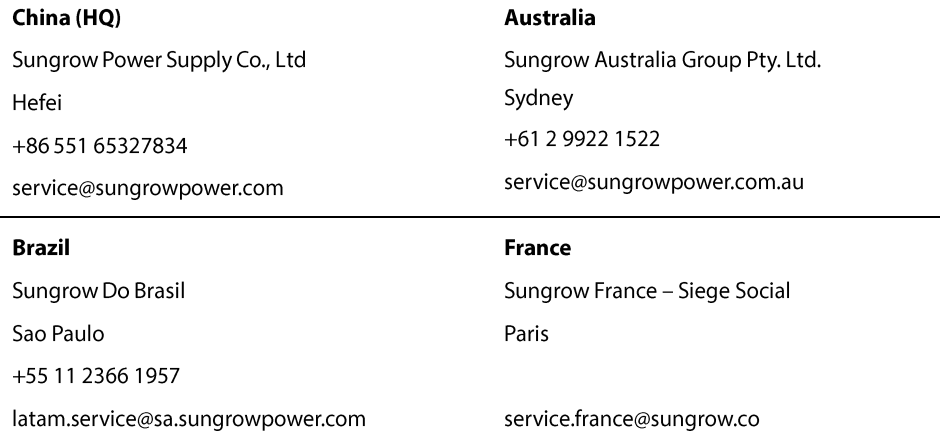

9 Appendix

**User Manual** 

Germany Sungrow Deutschland GmbH München +49 89 324 914 761 service.germany@sungrow.co

### India

Sungrow (India) Private Limited Gurgaon +91 080 41201350 service@in.sungrowpower.com

#### Japan

Sungrow Japan K.K. Tokyo +81362629917 japanservice@jp.sungrowpower.com

### **Malaysia**

Sungrow SEA Selangor Darul Ehsan +60 19 897 3360 service@my.sungrowpower.com

#### **Thailand**

Sungrow Thailand Co., Ltd. Bangkok +66 891246053 service@th.sungrowpower.com

#### **Romania**

Service Partner - Elerex +40 241762250 service.romania@sungrow.co

### Greece

Service Partner - Survey Digital +30 2106044212 service.greece@sungrow.co

# **Italy**

Sungrow Italy Milano service.italy@sungrow.co

### Korea

Sungrow Power Korea Limited Seoul +82 70 7719 1889 service@kr.sungrowpower.com

### **Philippines**

Sungrow Power Supply Co., Ltd Mandaluyong City +63 9173022769 service@ph.sungrowpower.com

### **Spain**

Sungrow Ibérica S.L.U. Navarra service.spain@sungrow.co

### **Turkey**

Sungrow Deutschland GmbH Turkey Istanbul Representative Bureau

Istanbul

+90 212 731 8883

service.turkey@sungrow.co

9 Appendix

### **UK**

Sungrow Power UK Ltd. Milton Keynes +44 (0) 0908 414127 service.uk@sungrow.co

### **Vietnam**

Sungrow Vietnam Hanoi +84 918 402 140 service@vn.sungrowpower.com **U.S.A, Mexico** Sungrow USA Corporation Phoenix Arizona +1 833 747 6937 techsupport@sungrow-na.com